# **在 SIMATIC STEP 7 上設置 I-7550E**

1. 雙擊 "SIMATIC Manager" 圖示來打開 "SIMATIC Manager"

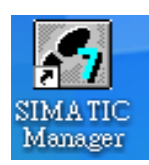

2. 點擊 " New Project Wizard "

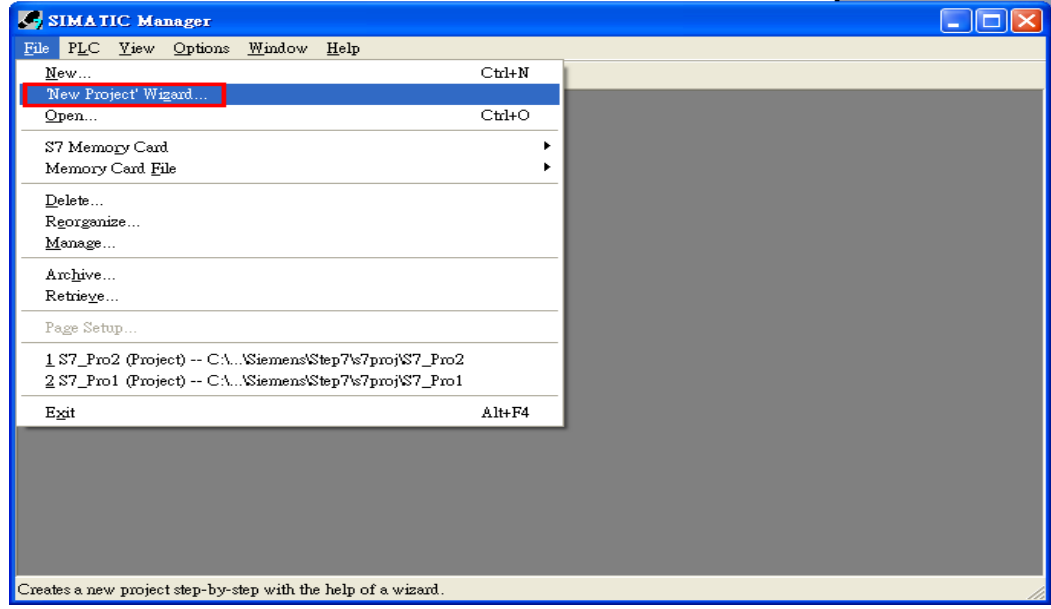

- 3. 建立專案
	- a. 點擊 "Next"

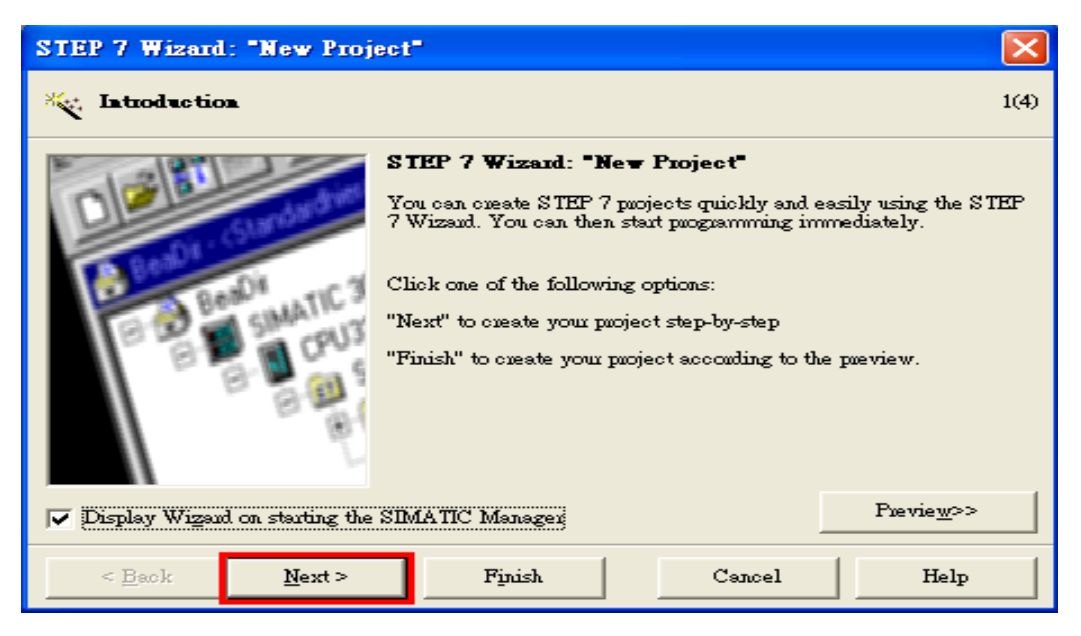

b. 選擇 CPU 型號然後點擊 "Next"

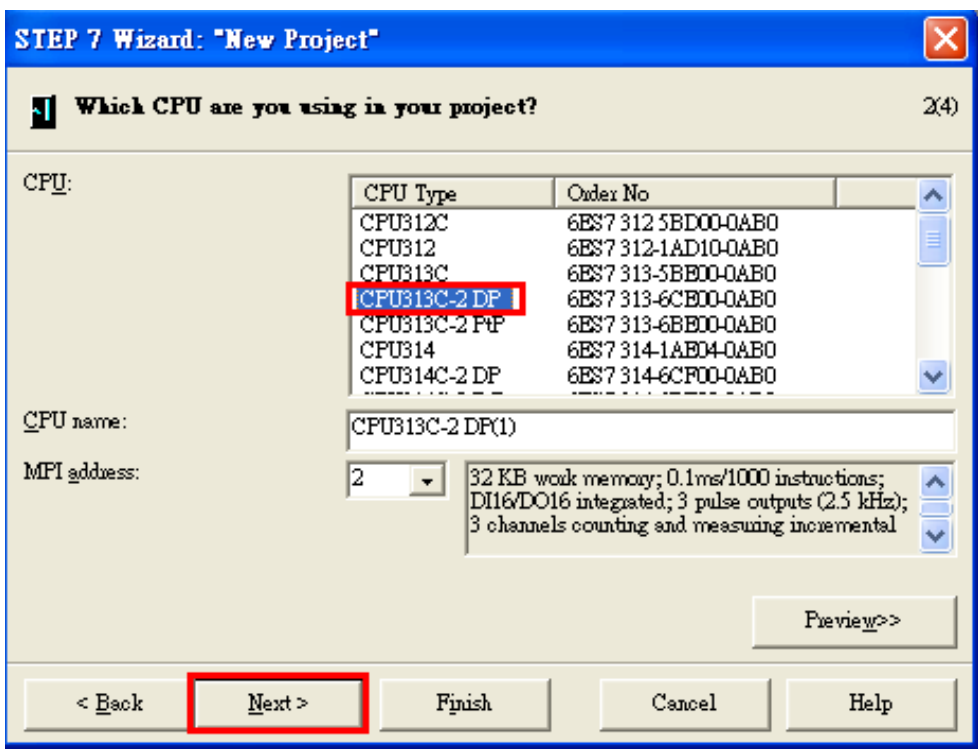

c. 選擇模塊和模塊所使用的語言, 然後點擊 "Next"

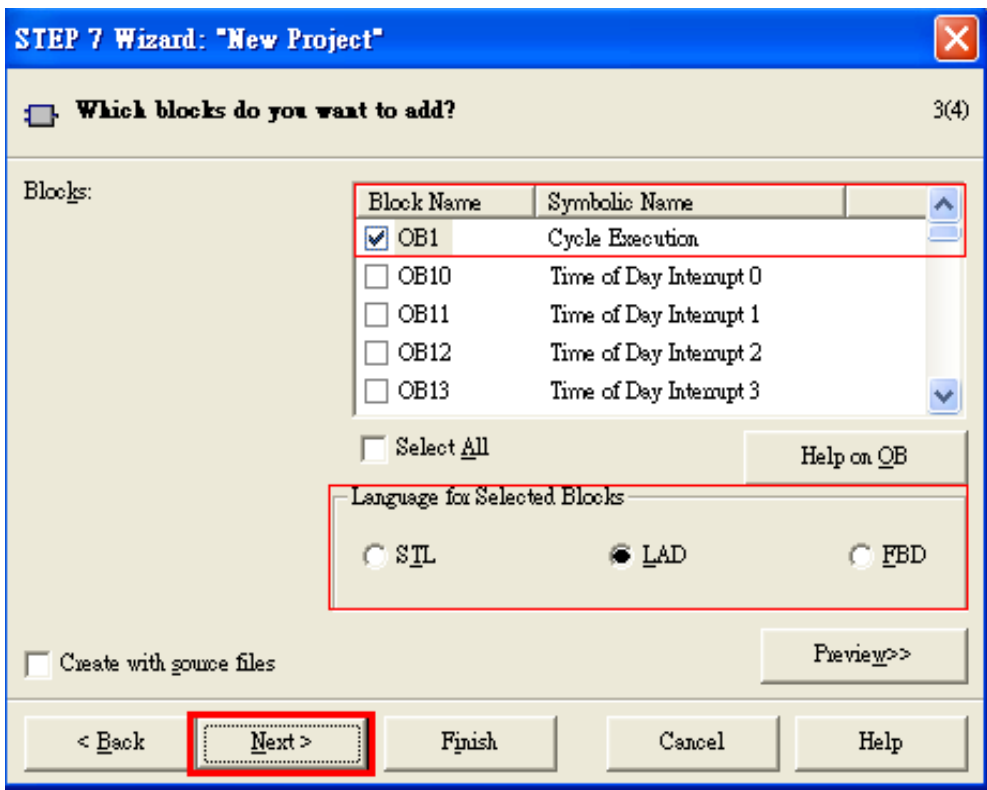

d. 設定專案名稱,然後點擊 "Finish"

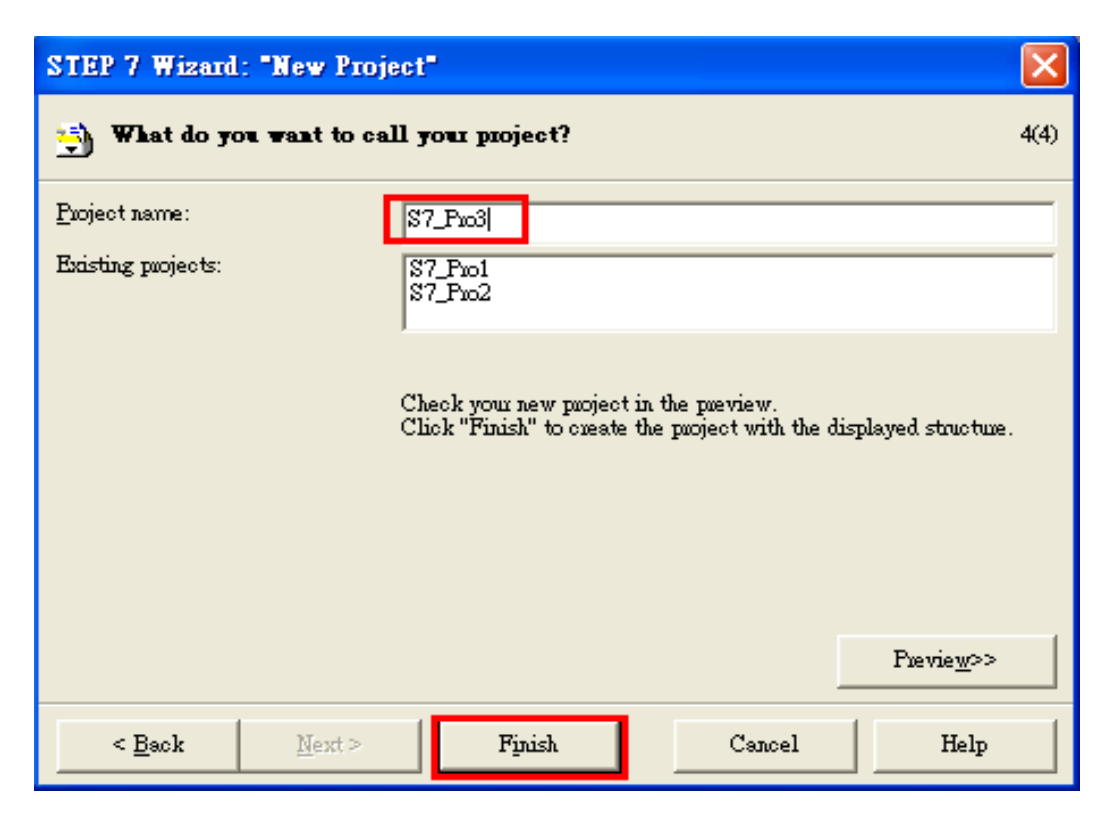

4. 雙擊 "Hardware" 來打開 "HW Config"

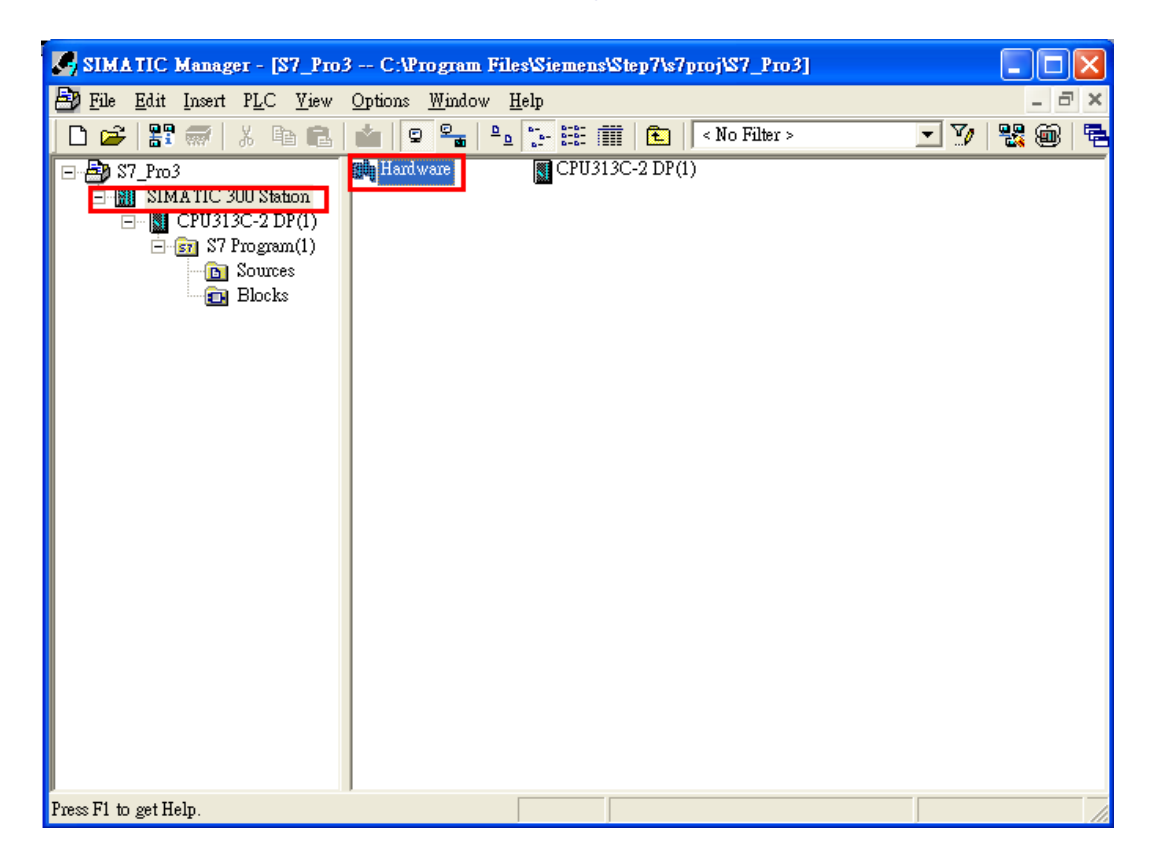

#### 5. 安裝 I-7550E GSD 檔案

[http://ftp.icpdas.com/pub/cd/fieldbus\\_cd/profibus/converter/I-7550E/](http://ftp.icpdas.com/pub/cd/fieldbus_cd/profibus/converter/I-7550E/)

a. 點擊 "Install GSD File"

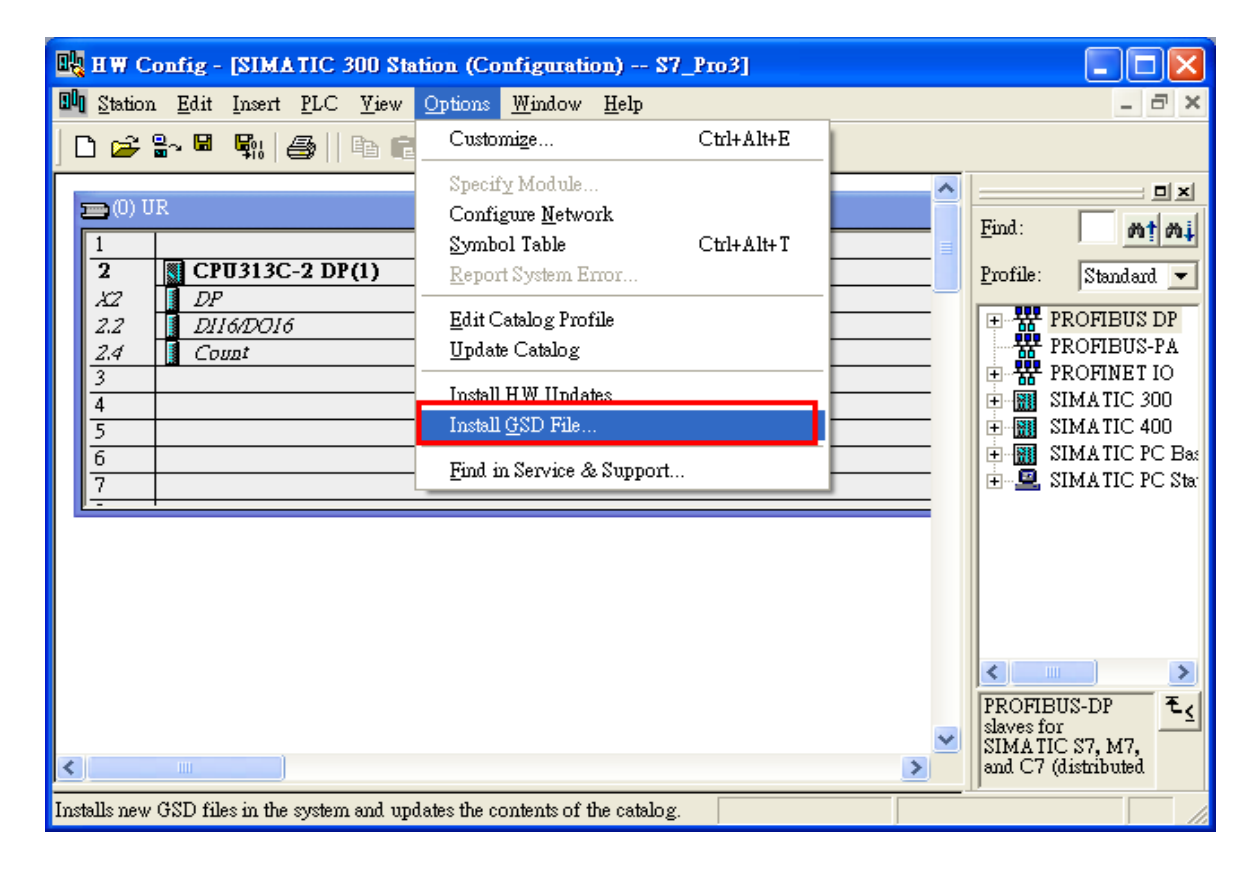

b. 選擇 I-7550E 的 GSD 檔 (IPDS0EB9.gsd) 的路徑,然後點擊"OK"

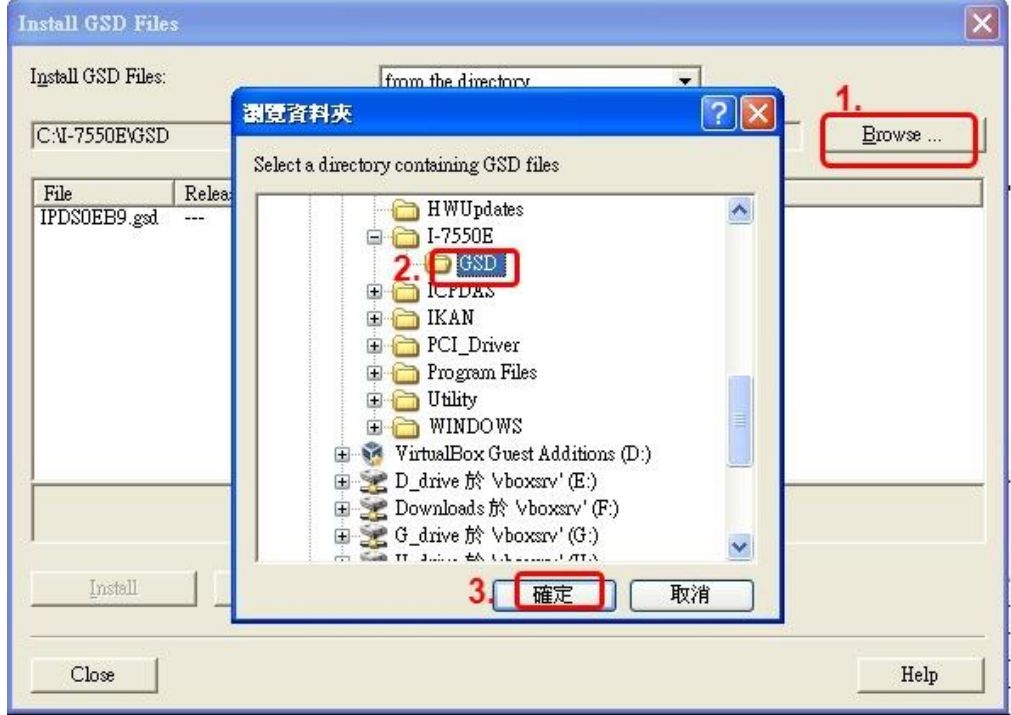

#### c. 點擊 "Install"

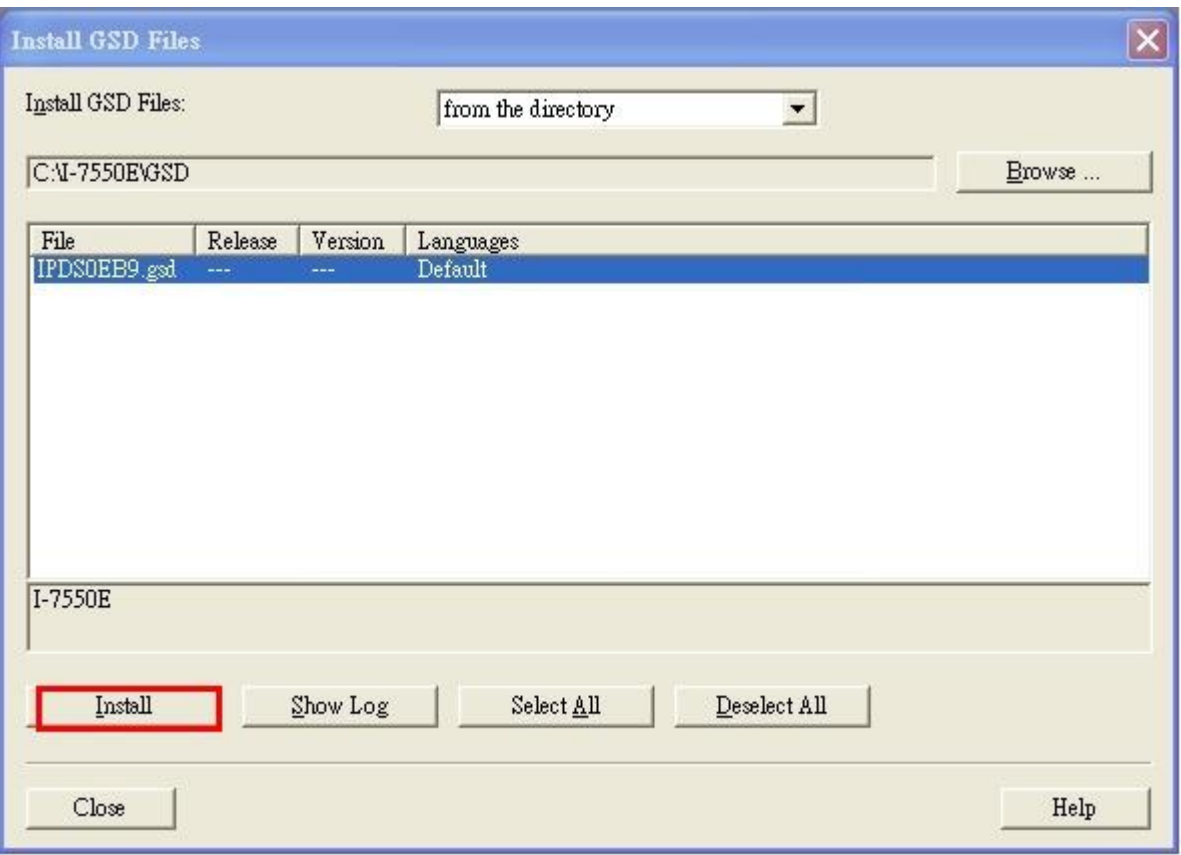

#### d. 點擊 "OK"

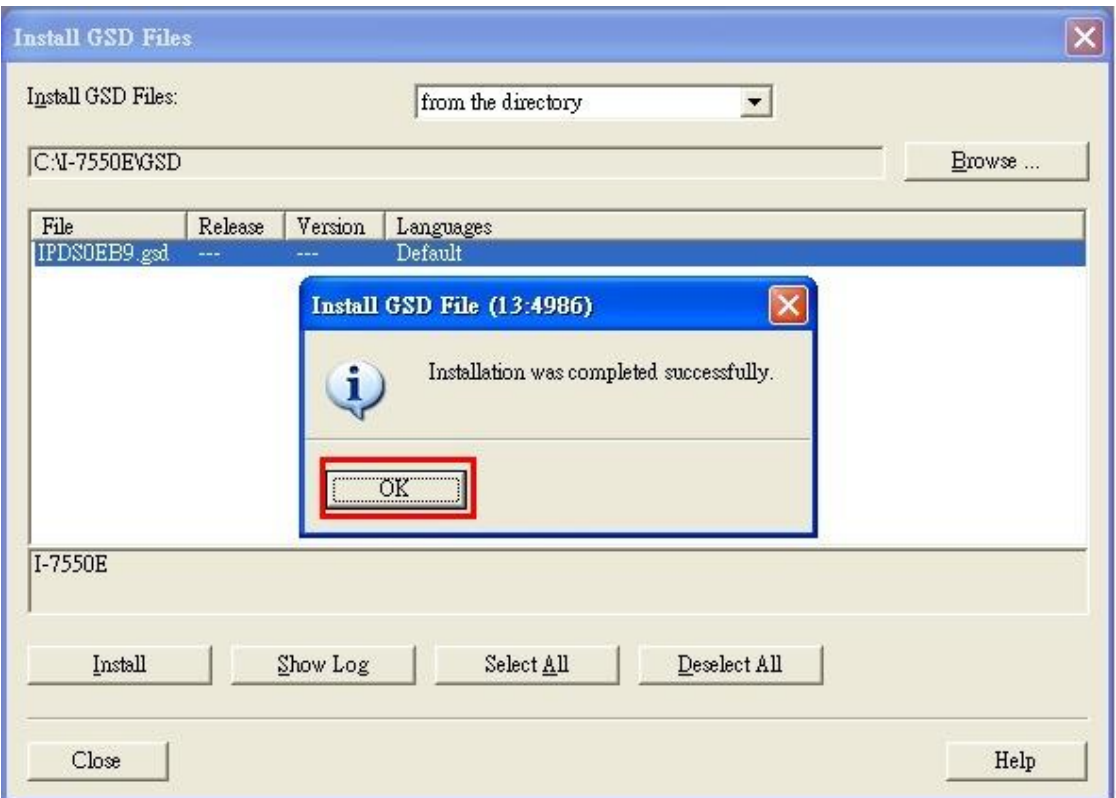

#### e. 點擊 "Close"

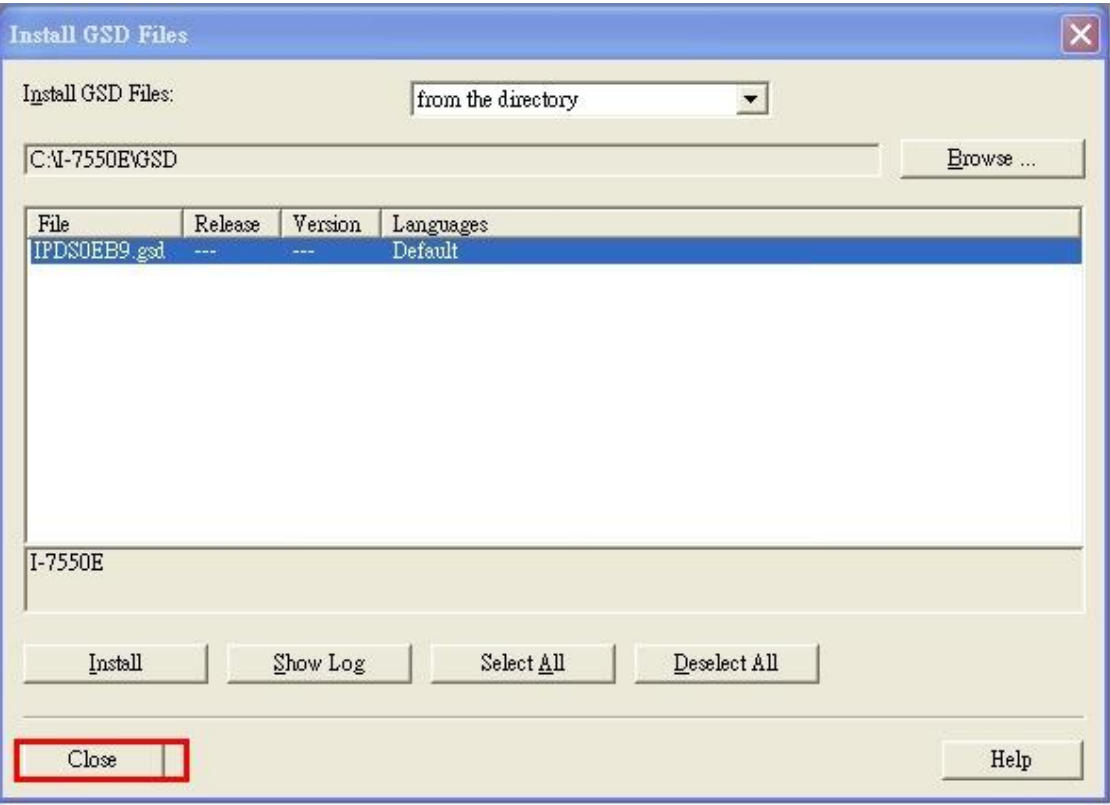

f. 確認已成功匯入 I-7550E 的 GSD 檔

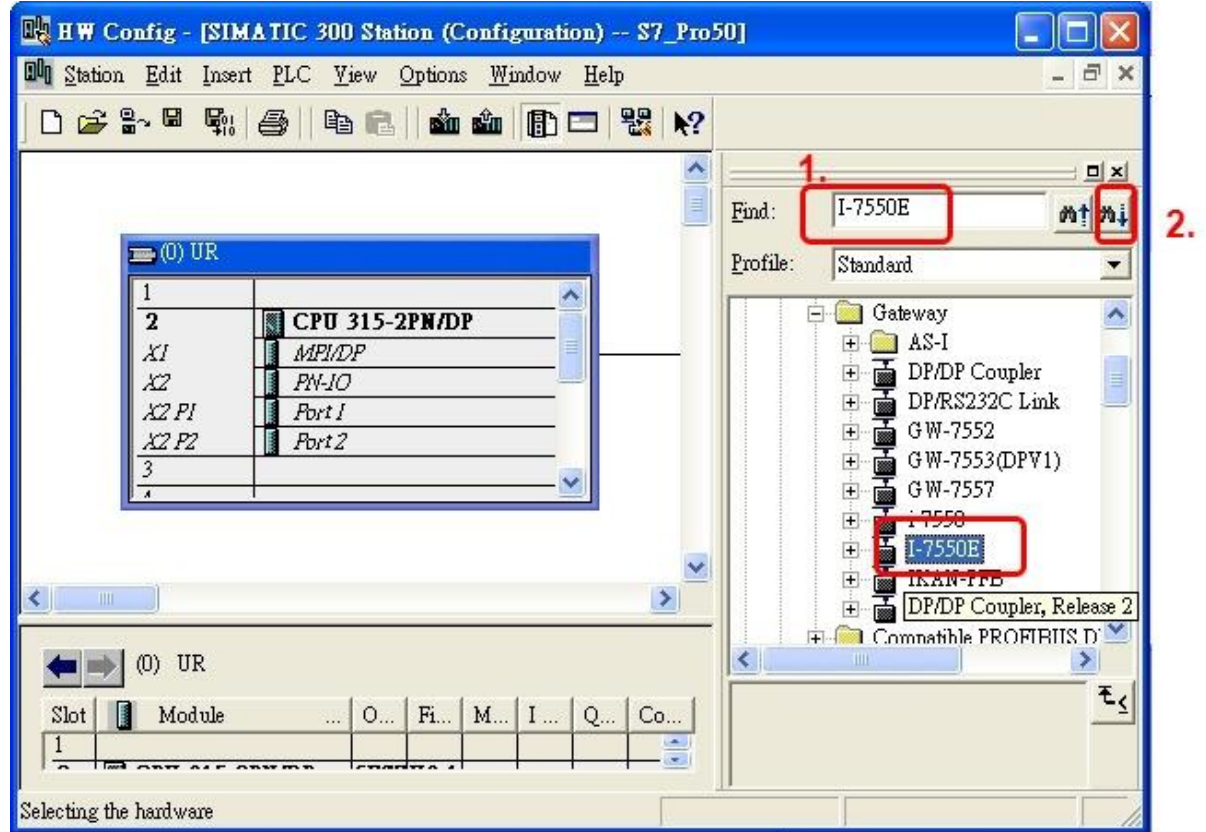

# 6. 雙擊 PLC 的 PROFIBUS DP 介面

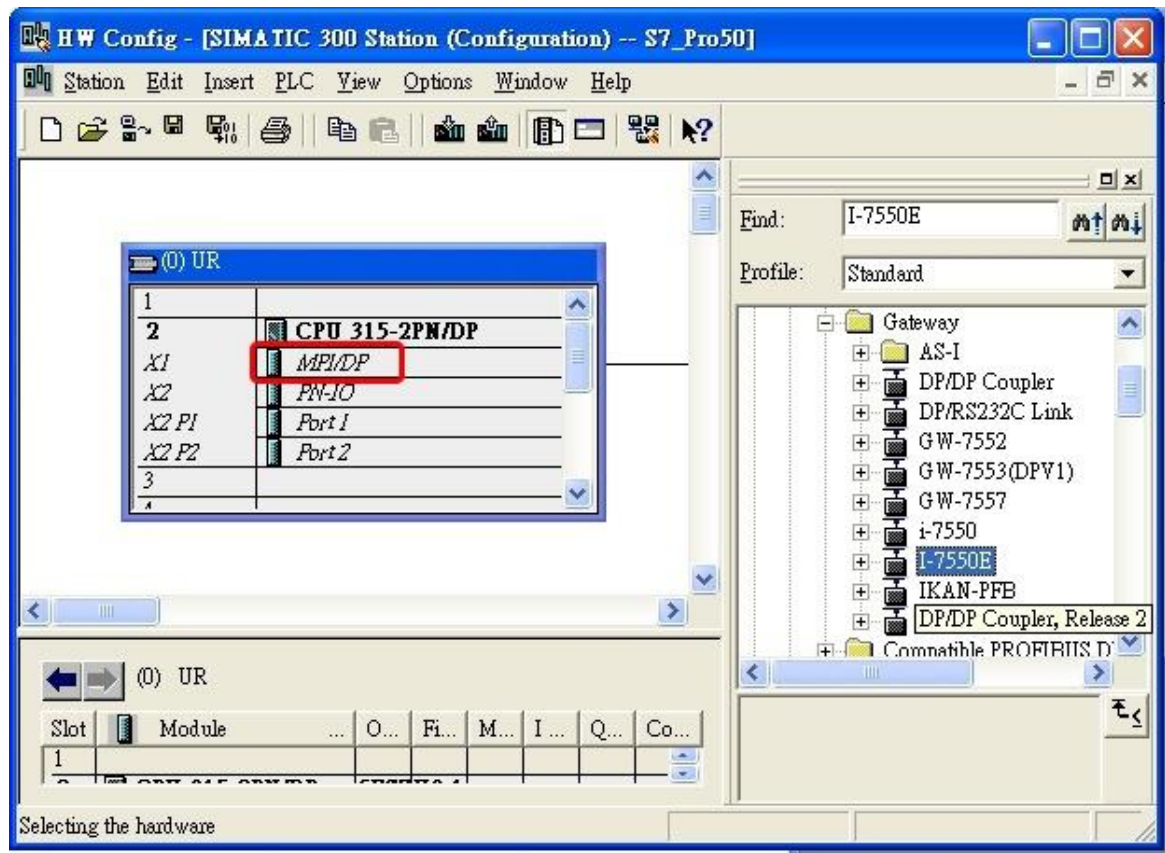

# 7. 建立 PROFIBUS 網路

a. 選擇 "PROFIBUS" 然後點擊 "Properties"

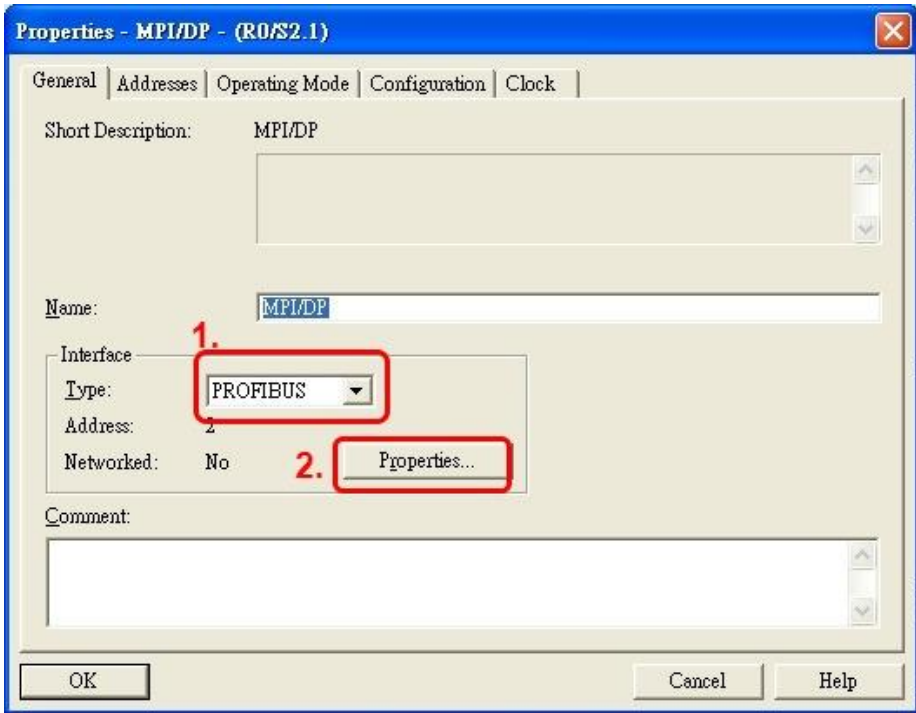

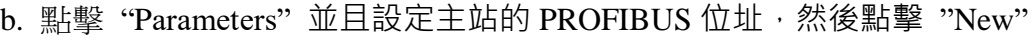

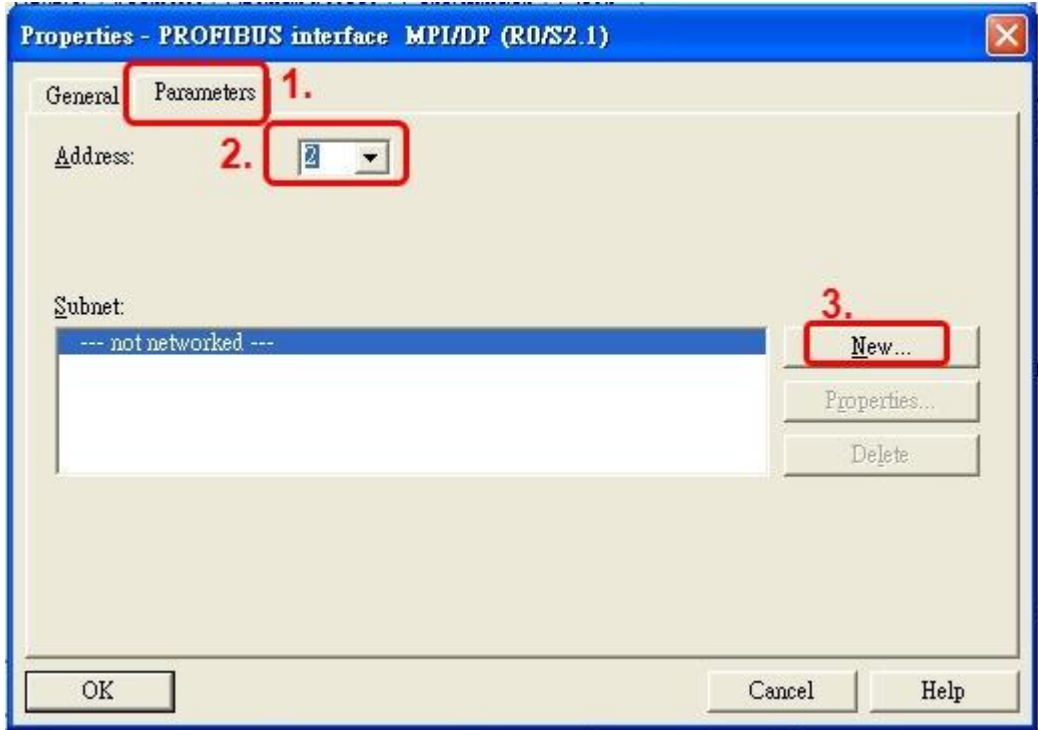

c. 選擇 PROFIBUS 傳輸速率, Profile 選擇 DP 然後點擊 click"OK"

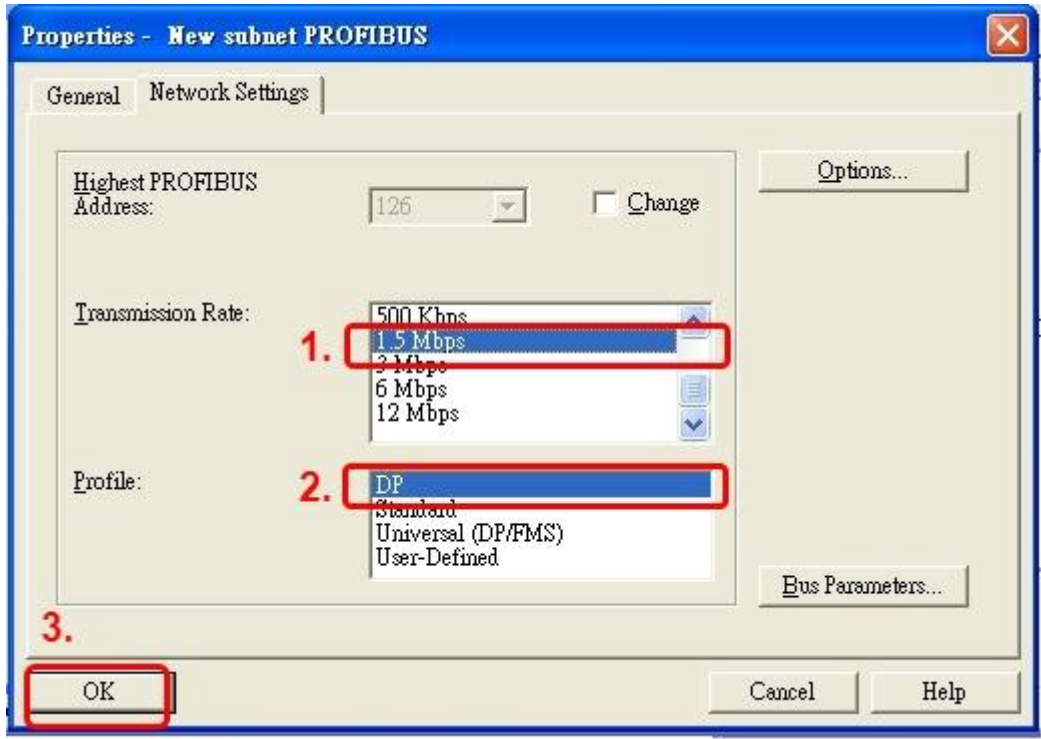

d. 選擇 PROFIBUS 網路, 然後點擊 "OK".

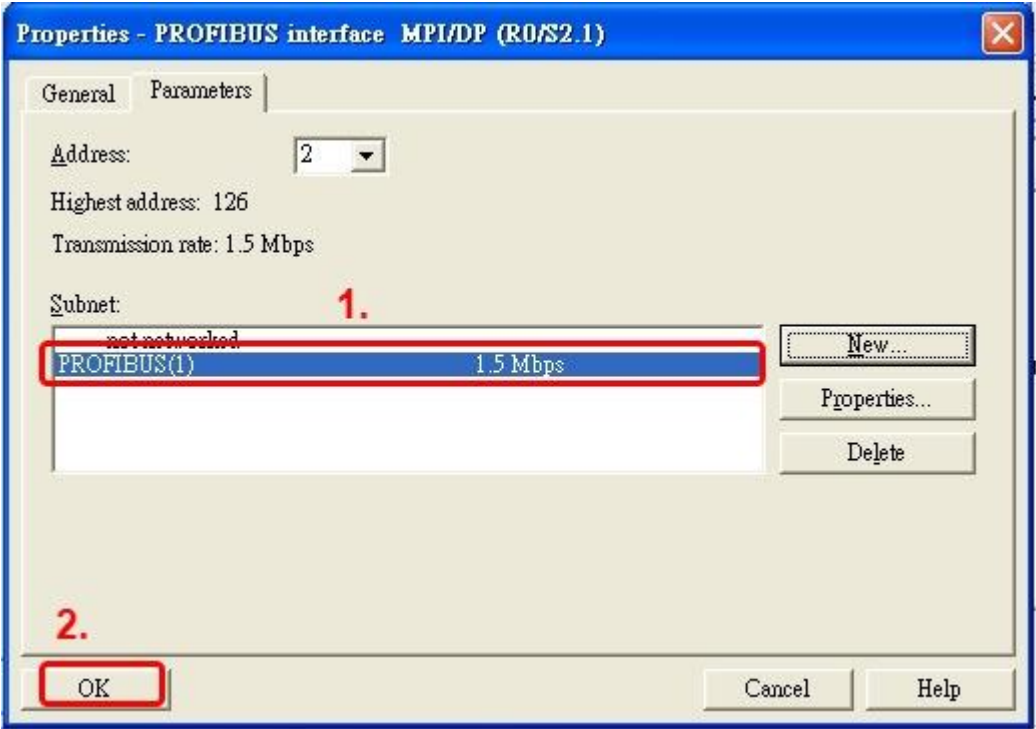

e. 確認 PROFIBUS 網路已建立

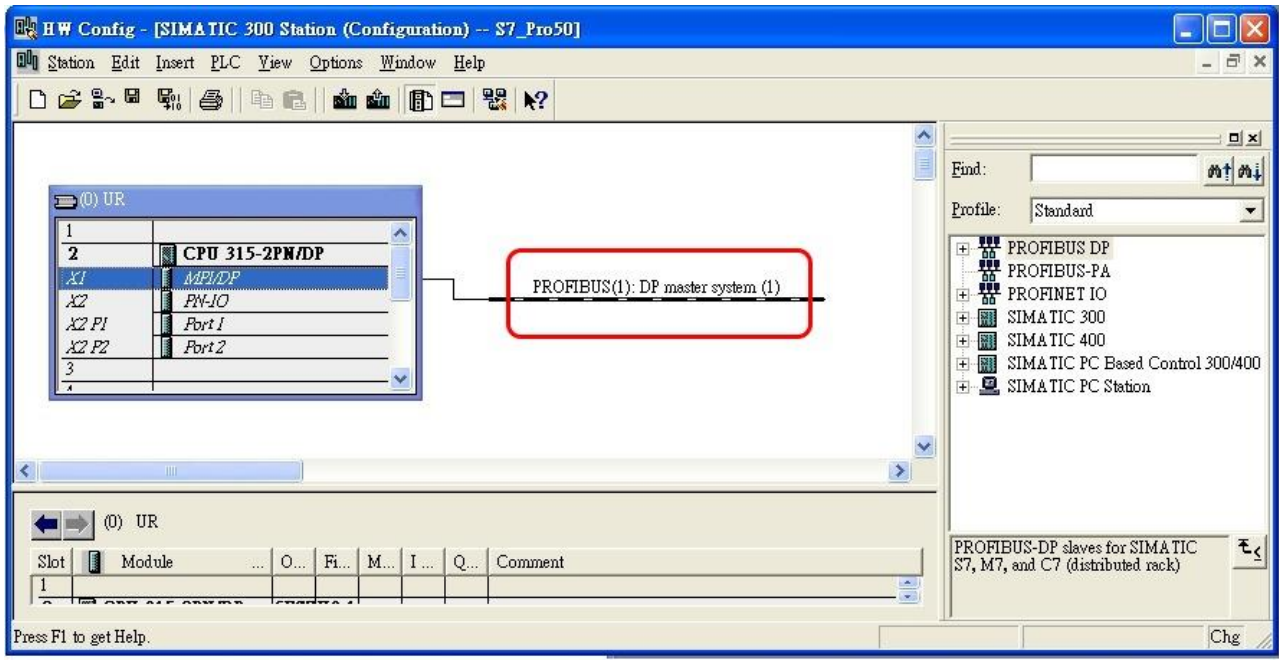

#### 8. 加入 I-7550E

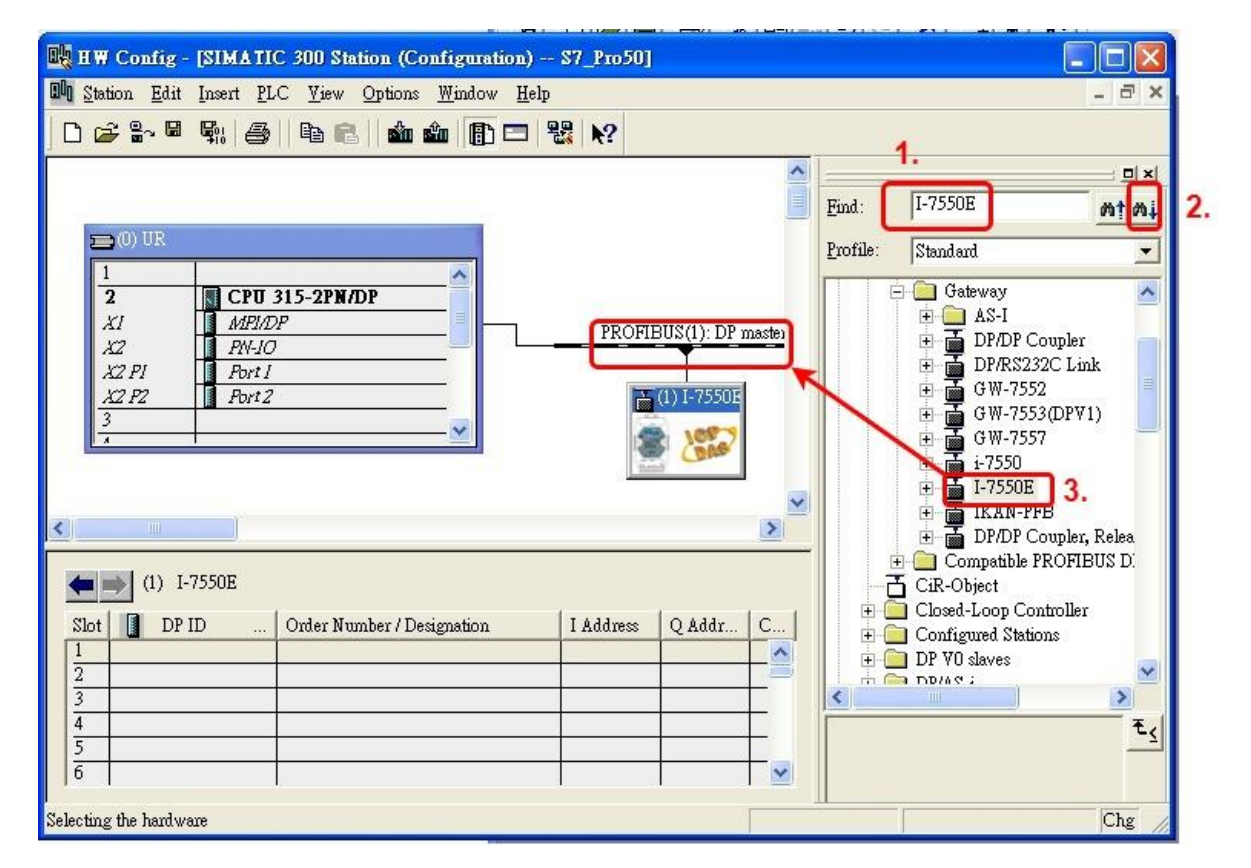

a. 搜尋 I-7550E 模組,然後點擊並拖移 I-7550E 的圖示至 PROFIBUS 網路

b.點擊 "Parameter",然後雙擊 I-7550E 的圖示並設定 I-7550E 的 PROFIBUS 位址。

(這個位址必須和 I-7550E 上的指撥開關數值一致), 然後點擊 "OK"

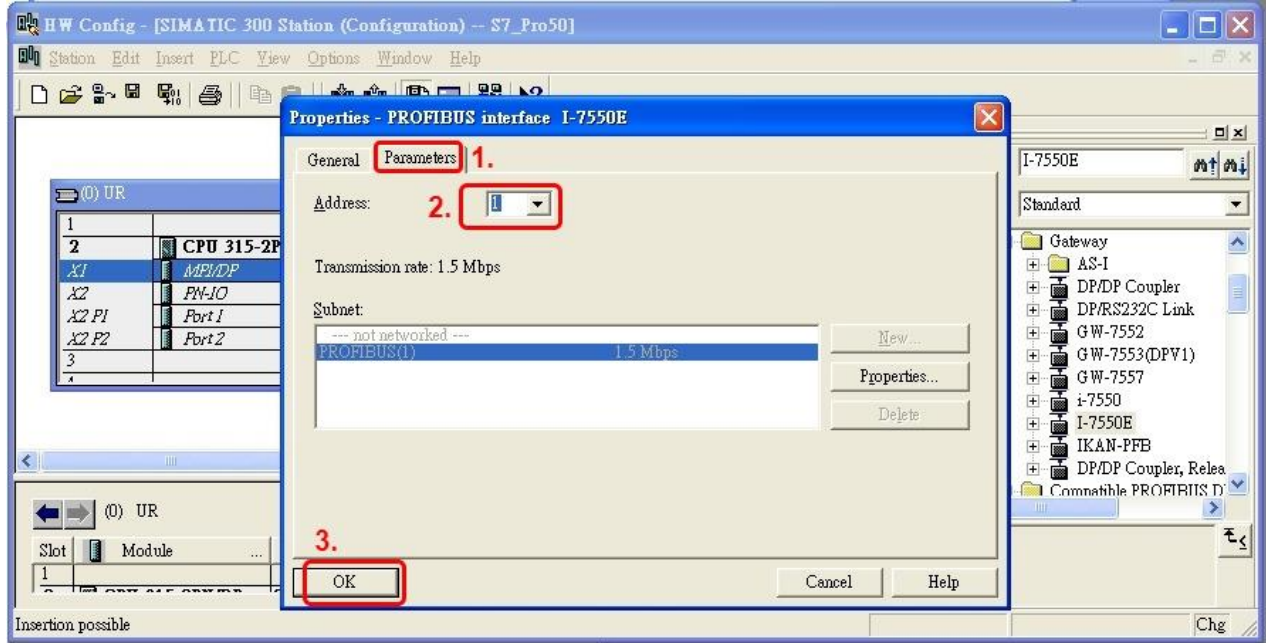

c. 確認 I-7550E 已成功加入

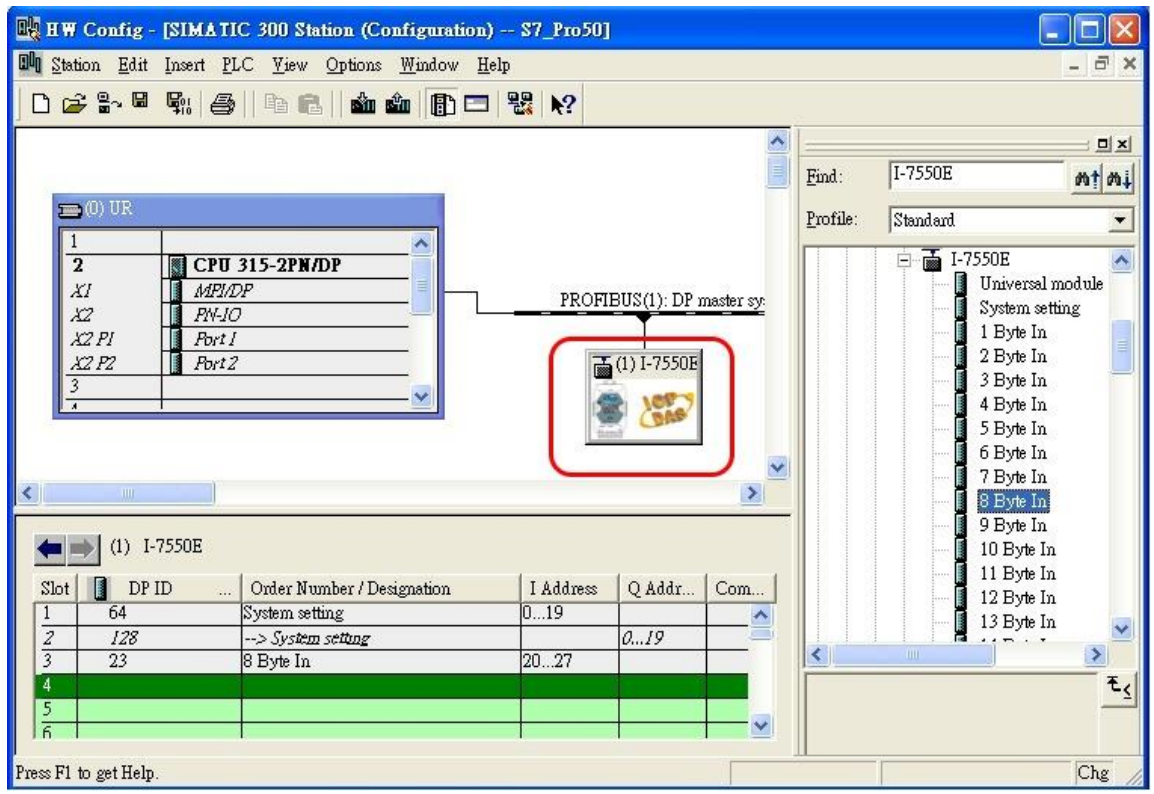

# 9. I-7550E 的模組設置

a. 尋找 I-7550E 的模組

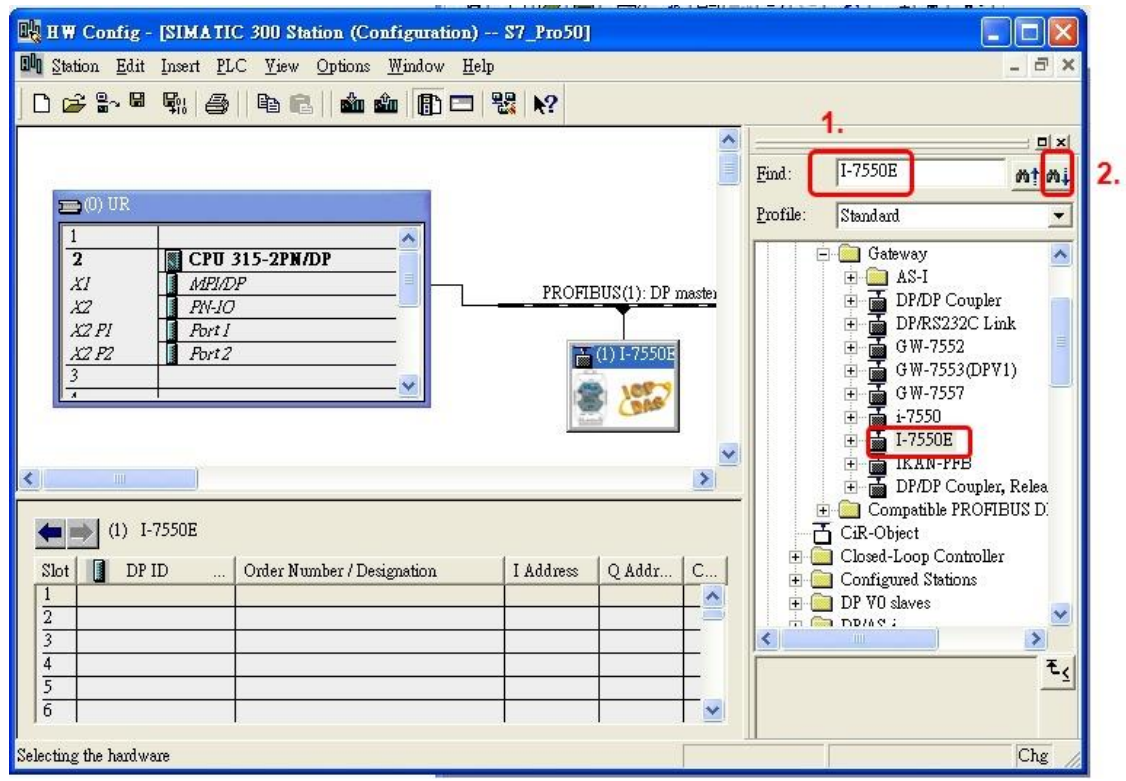

### b. 打開 I-7550E 資料夾

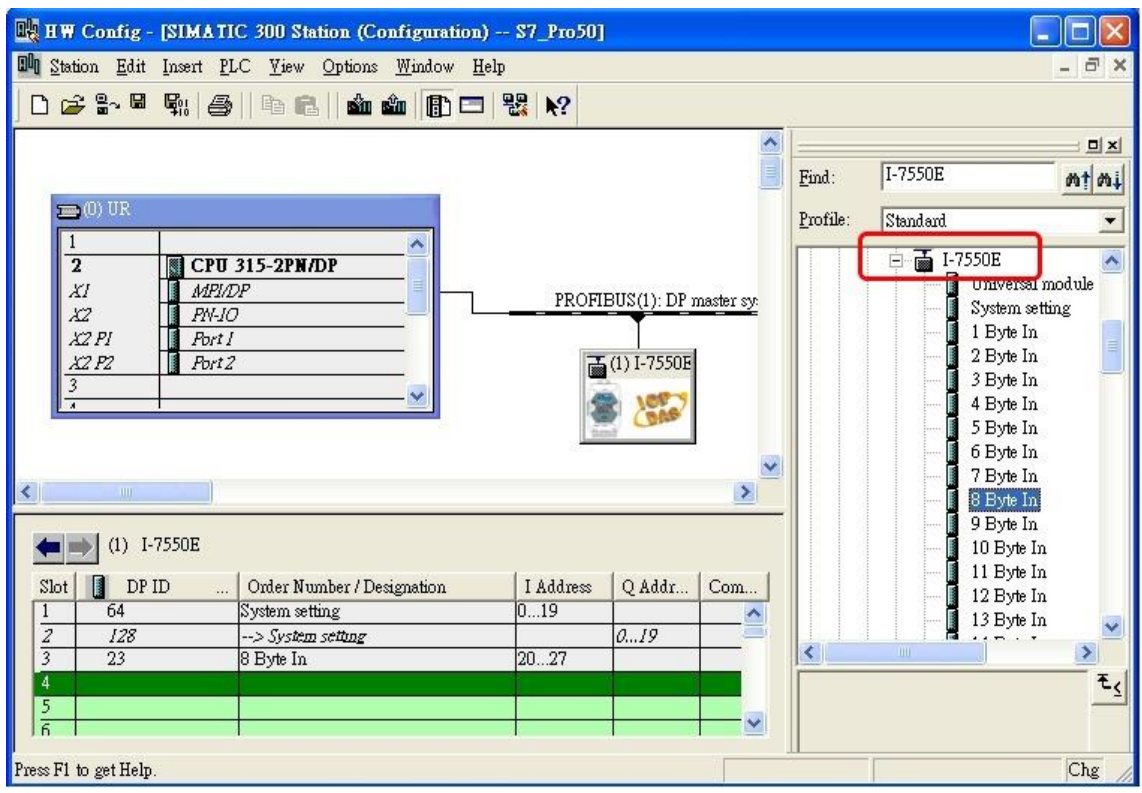

c. 點擊 I-7550E 模組然後雙擊 "System setting module" 然後選擇你需要使用的 IO

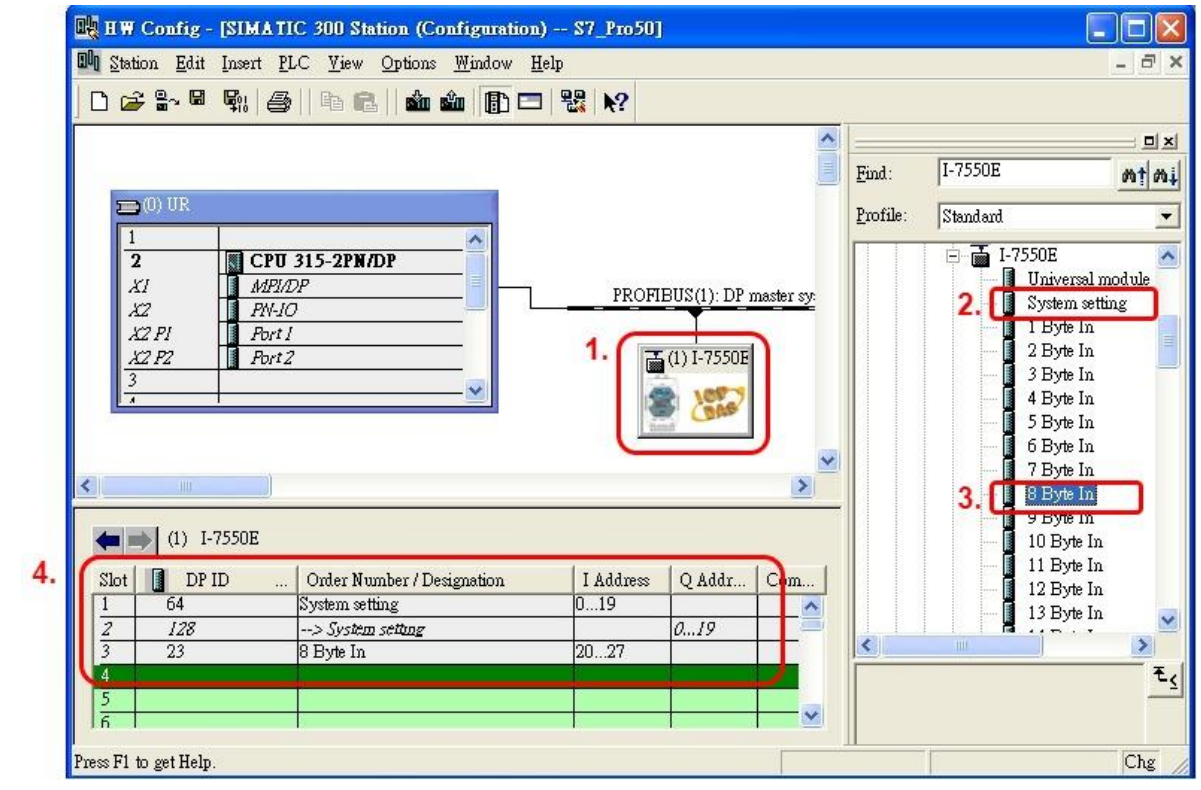

模組(例如: 8 Byte In)

# 10.已完成 I-7550E 的設定,然後請將這些設定下載至西門子的 PLC。

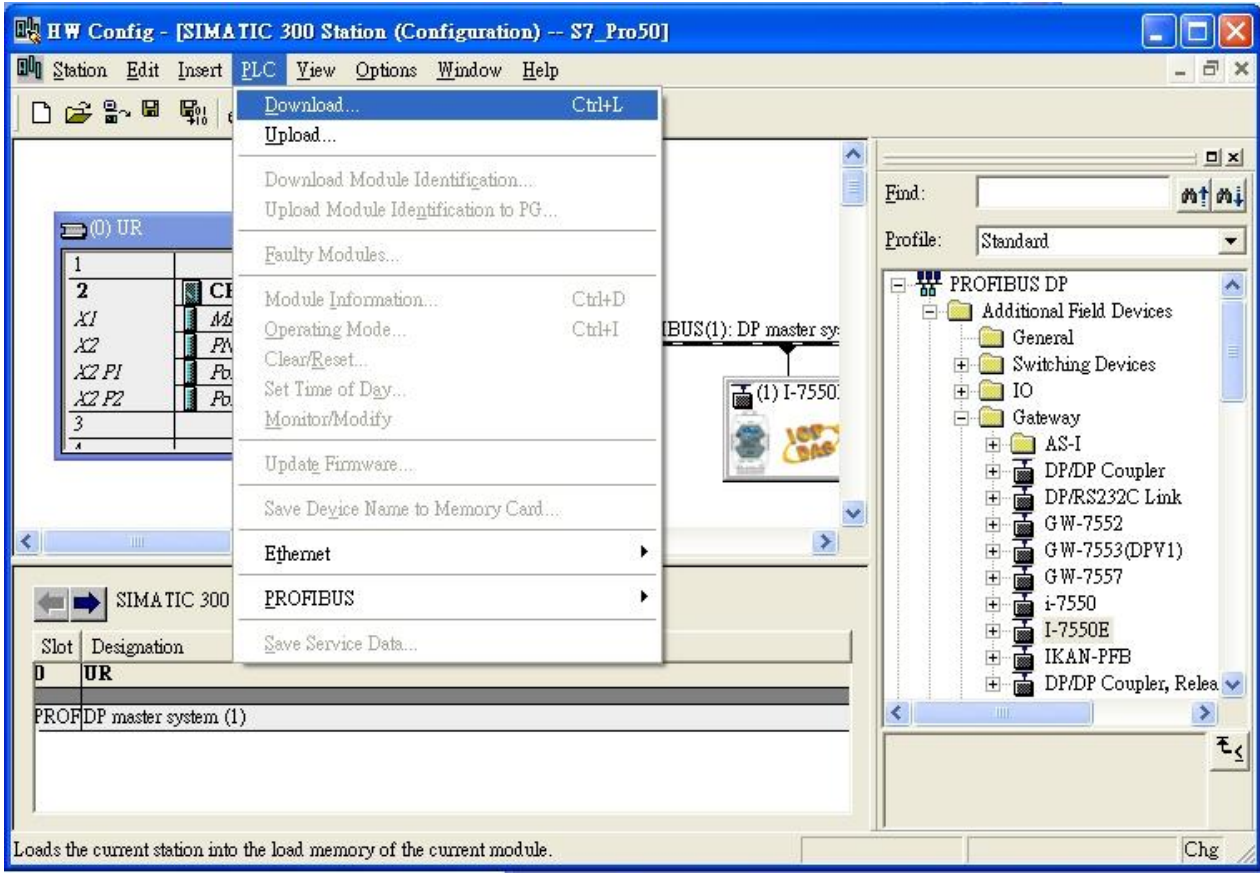